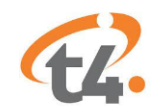

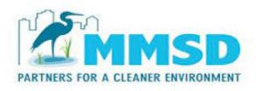

## **Instructions for Uploading & Reviewing CCTV Inspections Using t4 Vault**

**BEFORE YOU UPLOAD** – please verify that the following fields required by MMSD are completed. Users cannot mass edit inspection data in t4, only individual inspections. If the upload does not meet the MMSD t4 CCTV upload specifications within your contract documents, you will be asked to individually update the inspection data or re-upload.

- Inspection Date
- Work Order = MMSD Funding Agreement # (M10005XXYY)
- LSR (LACP) or PSR (PACP) = Full Tax ID #
- Street = Full Address
- City = Full Municipality Name
- Purpose = Inspection Type, use single letter code below
	- D Pre Rehab
	- C Post Rehab
	- E Pre acceptance (Post Project)
	- H Resurvey (Warranty)

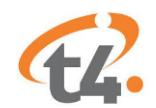

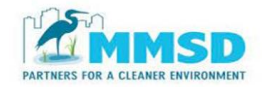

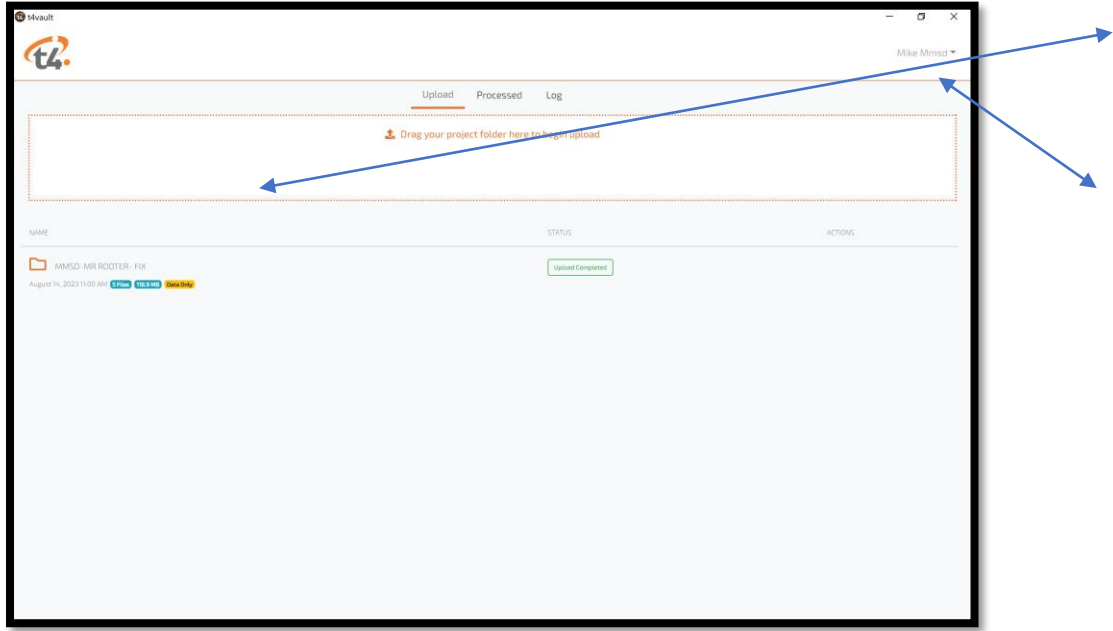

## **1. Drag and Drop folder with the following:**

- Database (MDB), if available
- If there is no database file, complete and fill out the PACP or LACP MMSD Template (XLSX), templates are located by clicking on your name on the uploader
- Video files (mp4)- Can be located in one folder. Files do not have to be individually uploaded.
- Photos (if available)
- PDF reports (if available)

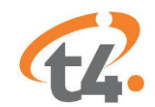

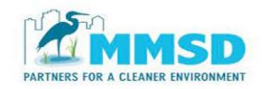

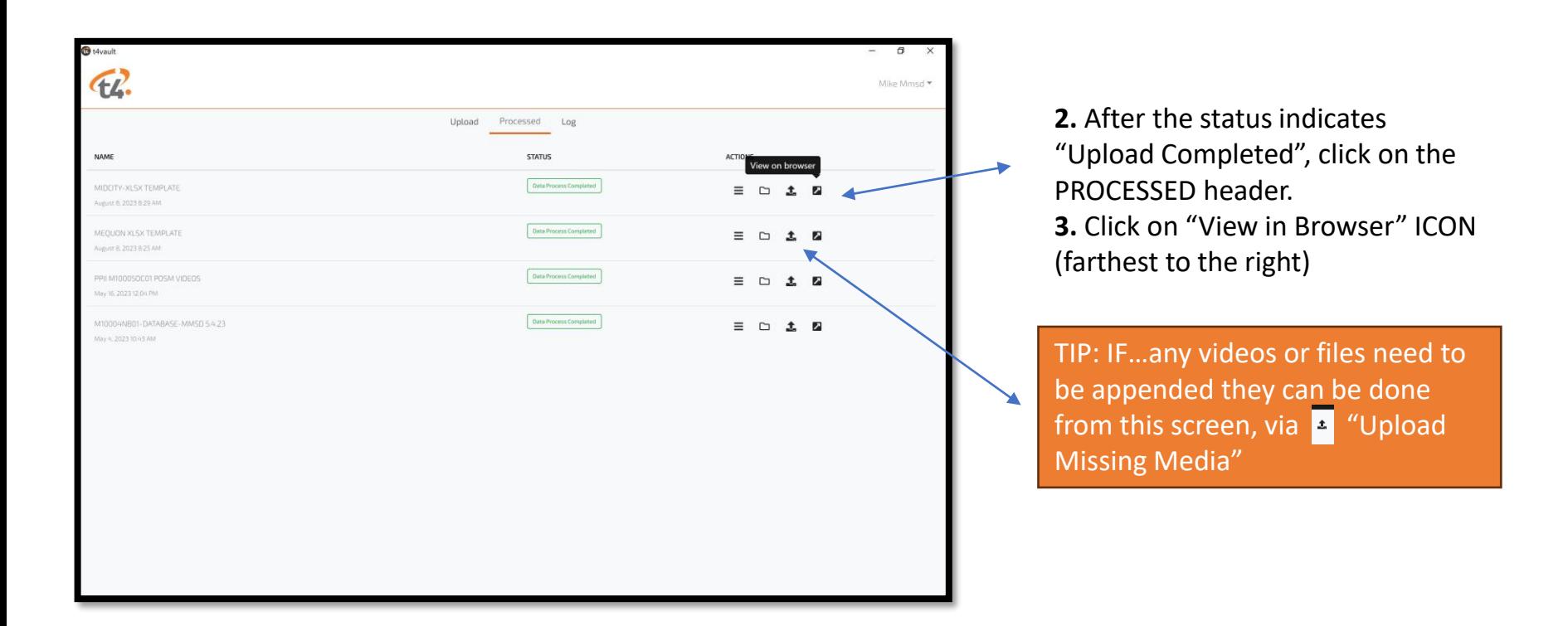

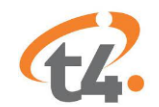

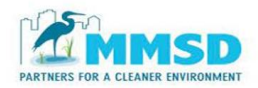

## **4.** The t4 Spatial webpage will open up and you will use the same username and password you used for the Uploader to access page

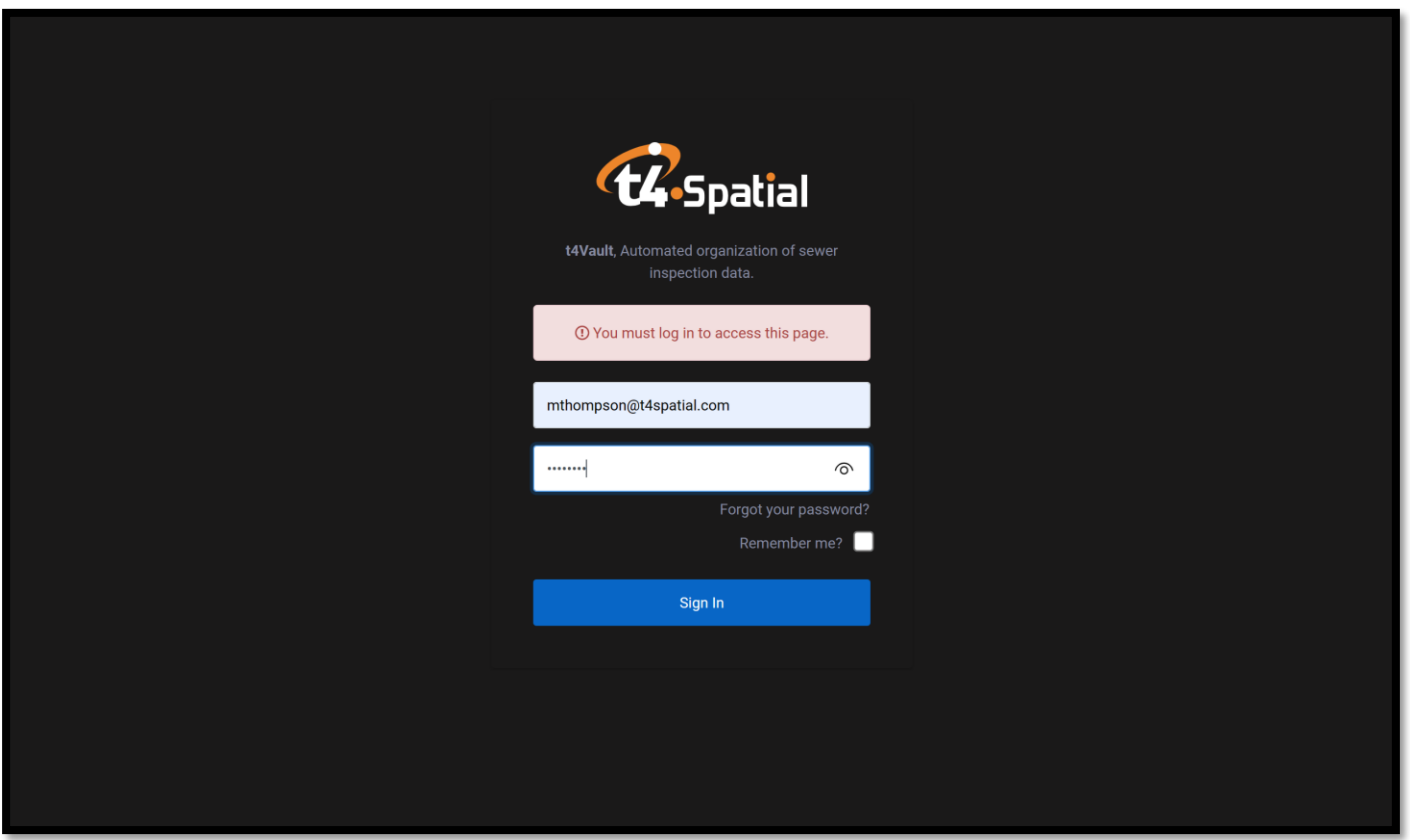

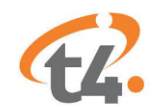

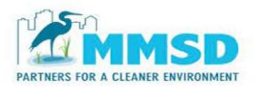

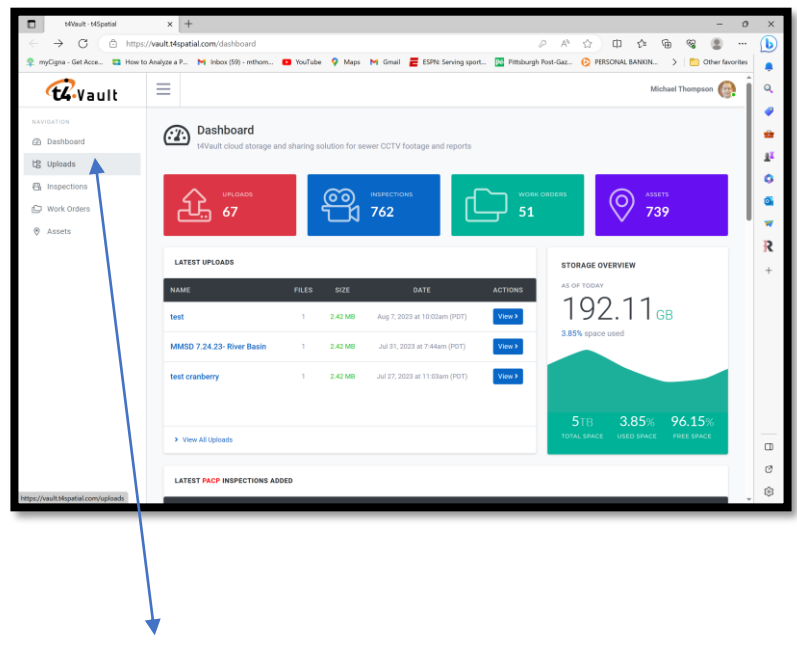

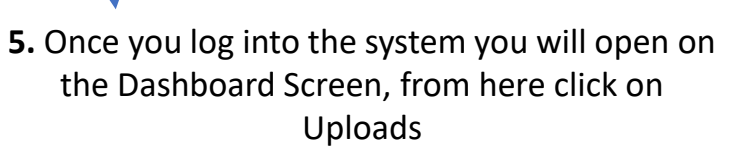

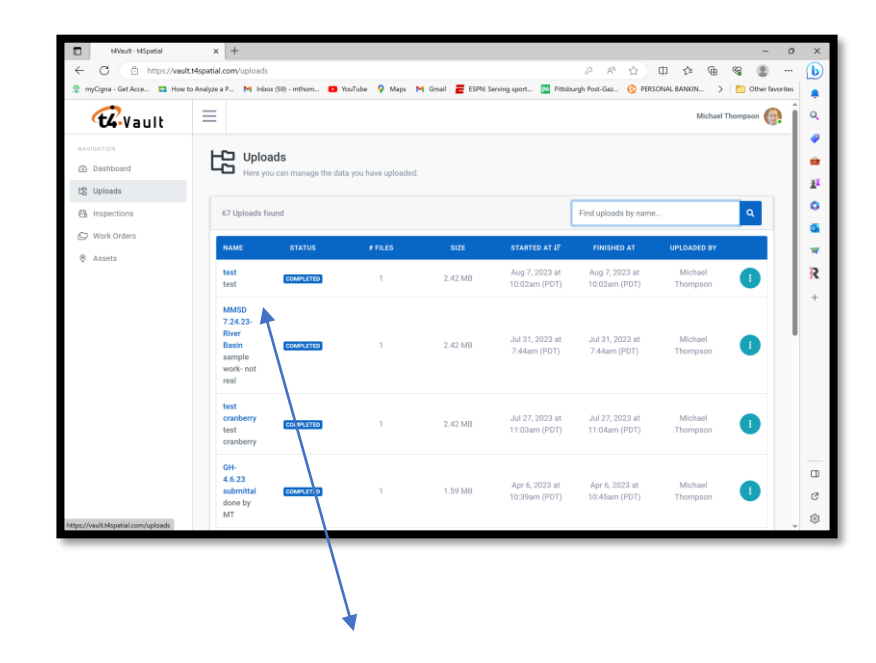

**6.** From this Uploads screen, click on your latest upload to view. You will only be able to view files you uploaded under this account.

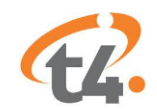

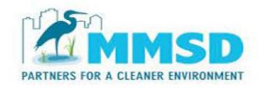

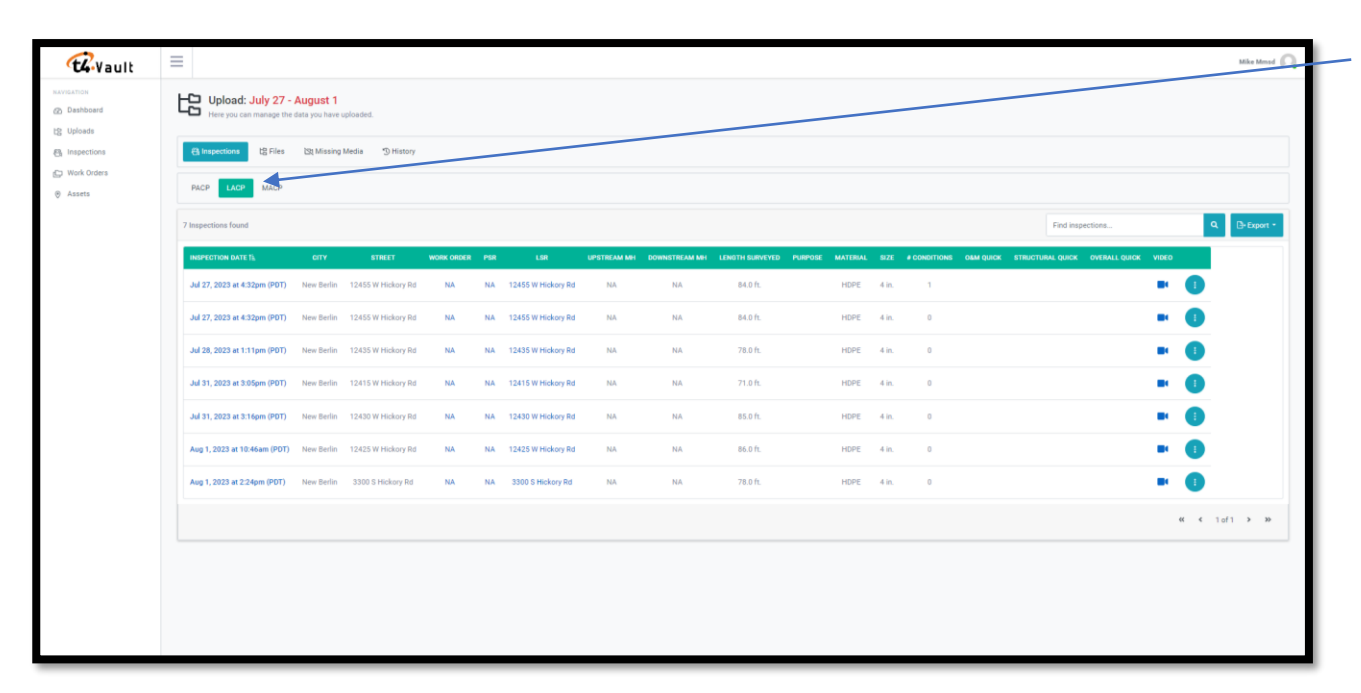

**7.** The inspections included in your upload will be shown under the PACP or LACP header, depending on which format you selected.

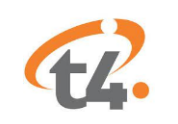

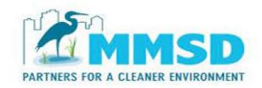

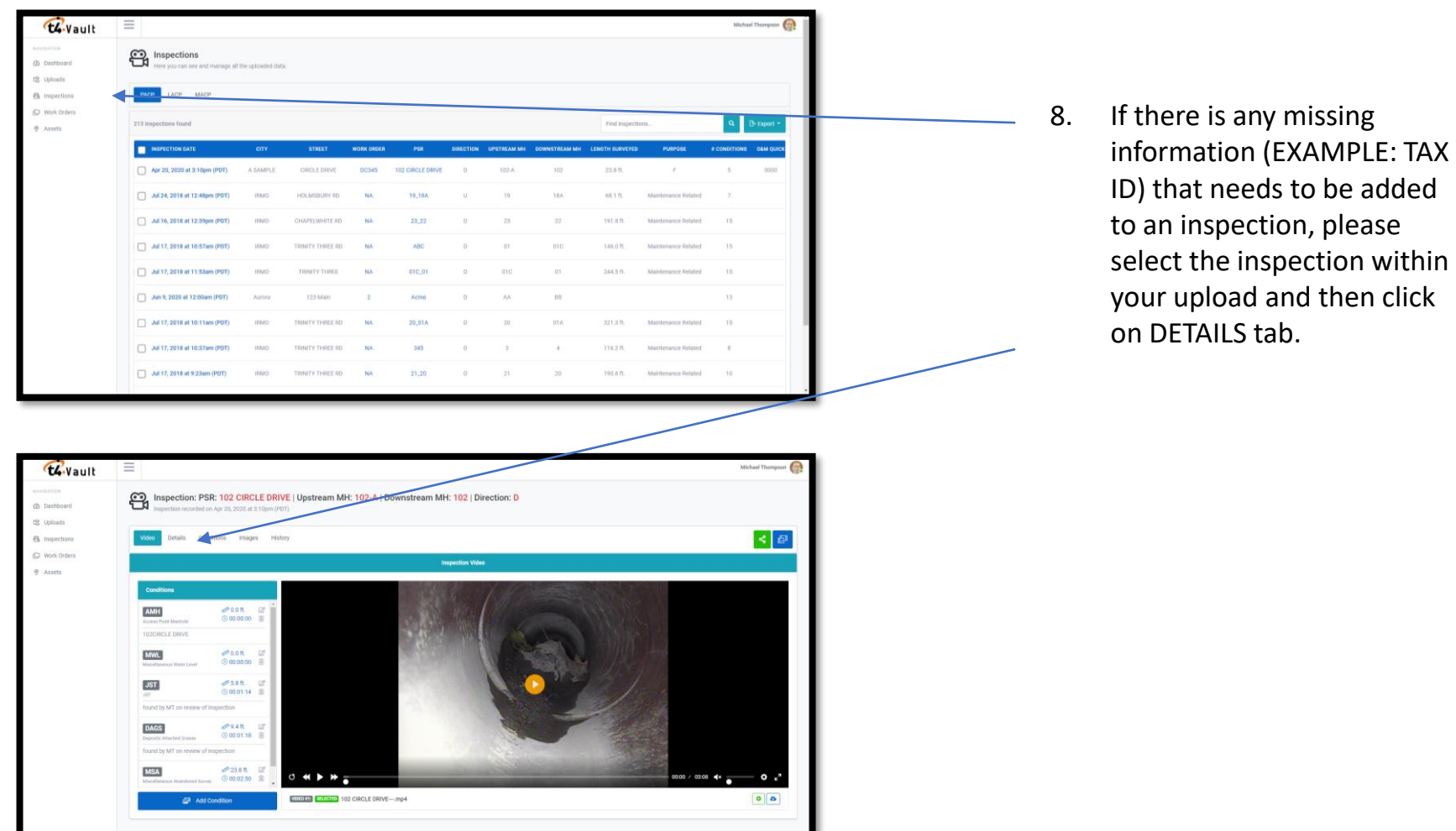

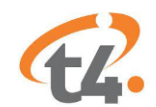

22. CONSEQUENCE OF FAILURE

24. DRAINADE ARE

A SAMPLE

30, PIPE USE \*<br>SW

**SCHATERIAL** 

VCP 38. TOTAL LENSTH (FT.)

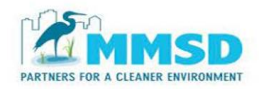

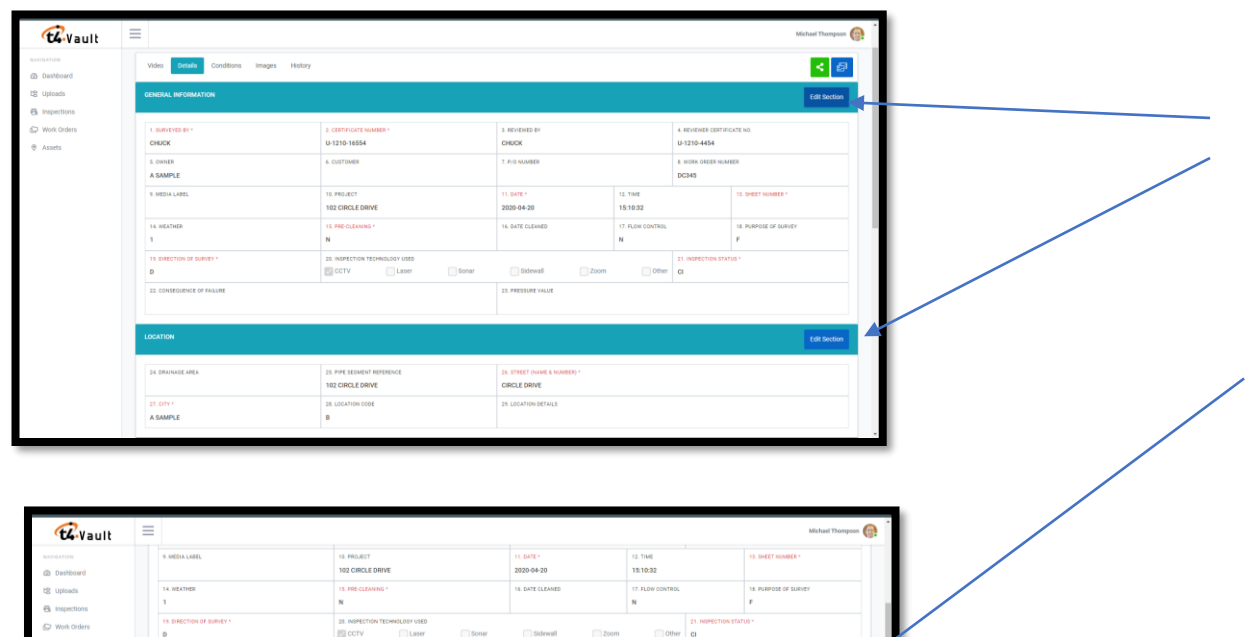

23. PRESSURE VALUE

26. STREET (NAME & NUMBE CIRCLE DRIVE

29. LOCATION DETAILS

32. WOTH (N.)

36. COATING METHOD

41. YEAR CONSTRUCTED

25. PIPE SESMENT REFERENCE<br>TO2 CIRCLE DRIVE

31. HEIGHT/GLAMETER (IV.)

29. LENGTH SURVEYED (FT.)

35. LINNG METHOD

28. LOCATION CODE

 $\mathbf{B}$ 

 $20<sup>1</sup>$ 

 $23.8$ 

**9.** Once on the DETAILS page, scroll to the header where the information is kept and click EDIT SECTION

**10.** Input the correct information and click the RED UPDATE box to save the information ( EXAMPLE: Section #25 is where to enter the correct TAX ID)

Edit Section

 $\begin{array}{c} 0.0844 \\ 0 \end{array}$ 

37. PIPE JOINT LENGTH (FT.)

41. YEAR RENEWED

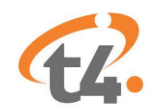

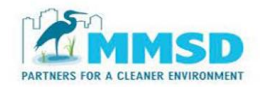

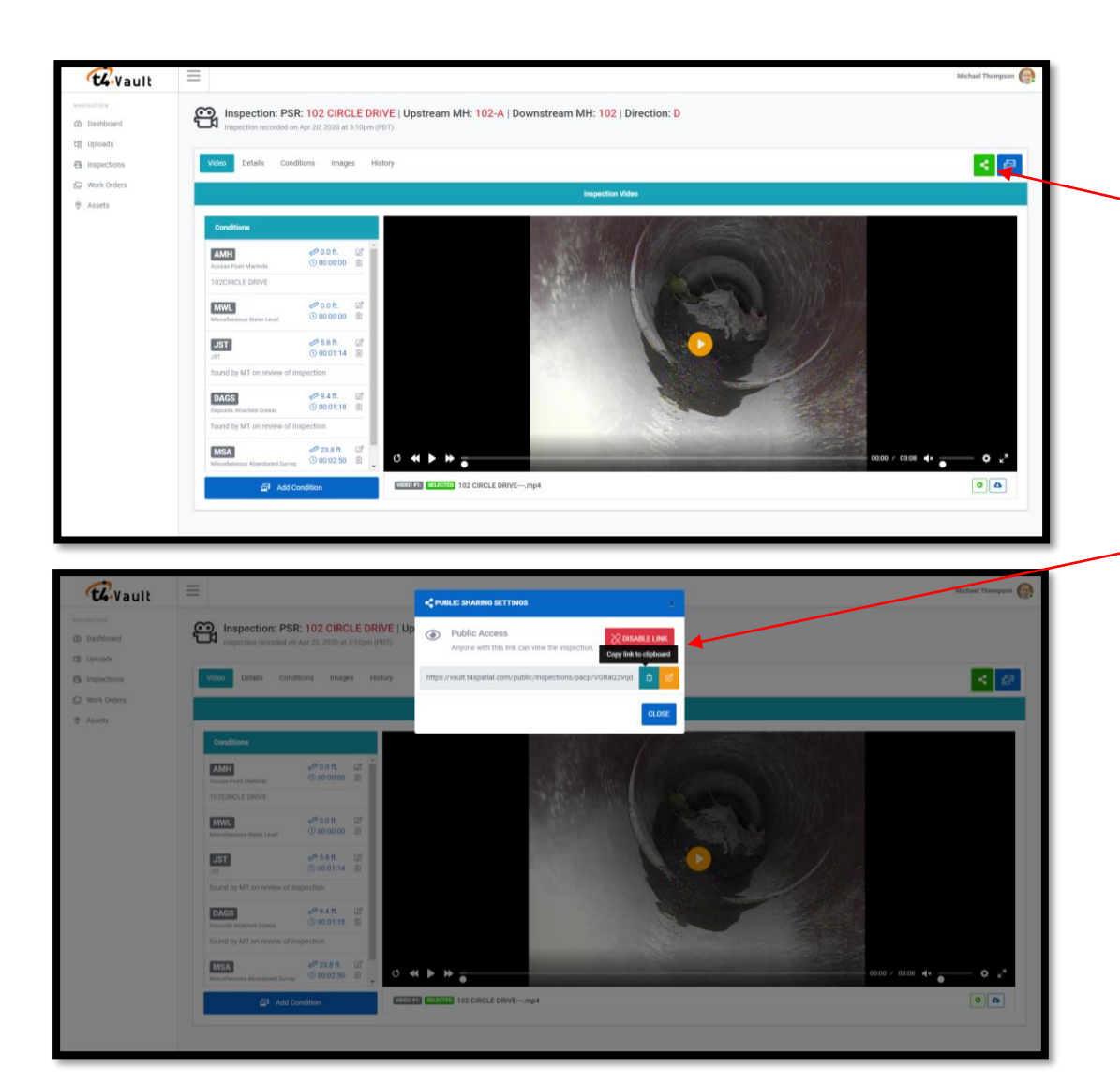

**11.** *If you need to provide a public sharing link to the inspection* (ex. For the Pipe Check Program) click on the button 2<sup>nd</sup> from the right of the inspection page to create a link.

**12.** The PUBLIC SHARING SETTINGS box will open. If the box says " Public Access", you can copy the clink and paste it elsewhere.

**13.** If public access is not shown, select ENABLE LINK and follow the instructions in step 12.

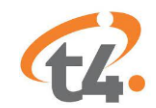

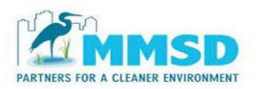

**For Technical support, Please Contact t4 Spatial at**  *[mthompson@t4spatial.com](mailto:mthompson@t4spatial.com)*

*[support@t4spatial.com](mailto:support@t4spatial.com)*